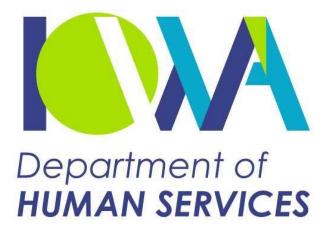

# **IMPA Registration Guide**

Iowa Medicaid Portal Application

December 2024

## Contents

| 1. | Introduction                                      | 3   |
|----|---------------------------------------------------|-----|
| 2. | How to Register as a Userof IMPA                  | 4   |
| 3. | How to Reset Password or recover User Information | 8   |
| 4. | How Can I recover user name?                      | 9   |
| 5. | User Account Management                           | 10  |
| 6. | Administration for Group Owners                   | .12 |

#### 1. Introduction

The following guidance is for establishing yourself as a user within the Iowa Medicaid Portal Application (IMPA). It is important to keep in mind two things;

- 1.1. IMPA requires the user to have an e-mail account. If you do not have an e-mail account, we encourage you to set one up at one of the free services (e.g. hotmail, Gmail, Yahoo). Messages sent to you via e-mail will not contain any sensitive information or protected health information.
- 1.2. Some of the functionality (e.g. Electronic Remittance Advices) will require for you to be part of a group. If you are the person who will be setting up your organization to use IMPA for things such as accessing remittance advices, please see the document on setting up a group.

#### 2. How to Register as a User of IMPA

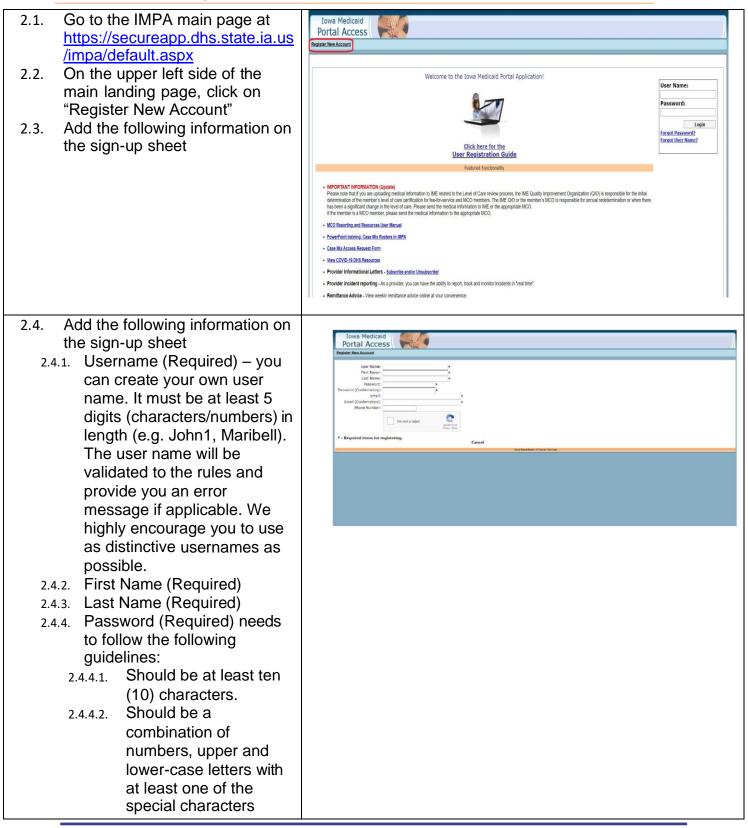

| ()!@#\$%^&+=.                         |  |
|---------------------------------------|--|
| 2.4.4.3. Cannot use first or last     |  |
| name, email address or                |  |
| user name in the                      |  |
| password.                             |  |
| •                                     |  |
| 2.4.4.4. Cannot be a single           |  |
| common dictionary                     |  |
| word.                                 |  |
| 2.4.4.5. Cannot be one of the         |  |
| recently used                         |  |
| passwords.                            |  |
| 2.4.5. Password must be typed in      |  |
| twice to validate it (and             |  |
| ensure no typos). If the two          |  |
| entries do not match, an error        |  |
| text box will be displayed.           |  |
| 2.4.6. E-mail address: This address   |  |
| should be an individual               |  |
| personal email address, not a         |  |
| group email address, not a            |  |
| because it will be used in            |  |
|                                       |  |
| password resets. There are            |  |
| many places to go to get free         |  |
| email addresses if needed,            |  |
| such as gmail                         |  |
| ( <u>www.gmail.com</u> ), Yahoo       |  |
| ( <u>www.yahoo.com</u> ) or MSN       |  |
| Hotmail ( <u>www.hotmail.com</u> ).   |  |
| 2.4.7. E-mail address confirmation    |  |
| (to ensure no typos). If the          |  |
| two entries do not match, an          |  |
| error text box will be                |  |
| displayed.                            |  |
| 2.4.8. Phone Number.                  |  |
| 2.4.9. Challenge (Required) –         |  |
| Select the 'I'm not a robot'          |  |
| checkbox on the                       |  |
|                                       |  |
| ReCAPTCHA dialog.                     |  |
| 2.4.10. Click on "Create".            |  |
| 2.4.11. The information above will be |  |
| validated. If there are errors,       |  |
| a text box will be displayed.         |  |
| The user corrects that entry          |  |
| and types in the new                  |  |
| challenge and clicks on               |  |
|                                       |  |

| create again. If all information<br>is valid, a text box will be<br>displayed and you will be<br>redirected to the login page.                                                                                                    |                                                                                                    |
|----------------------------------------------------------------------------------------------------|----------------------------------------------------------------------------------------------------|
| 2.5. Log into IMPA. Type the<br>username and password you<br>created in the login box on the<br>right side of the main page and<br>click on the login Box.                                                                                 | I grint Medicaid<br>protect Access<br>Paritate New Access<br>Paritate New Access<br>Paritate New Access<br>Welcome to the Iowa Medicaid Portal Application!<br>Welcome to the Iowa Medicaid Portal Application!<br>Welcome to the Iowa Medicaid Portal Application!<br>Welcome to the Iowa Medicaid Portal Application! |
| <ul> <li>2.6. Answer Security questions.</li> <li>2.6.1. On your first entry to IMPA, you will be directed to choose and answer three security questions that will be used for password resets and maintenance of your account.</li> </ul> |                                                                                                    |

- 2.7. Choose a security question from the dropdown box
- 2.8. Answer the question.
- 2.9. Repeat 2.7& 2.8 for the next two questions. You must choose 3 different security questions.
- 2.10. When all 3 questions have been chosen and answered, click on the SAVE button. This will record your answers and you will be directed to the main portal page. (Only you will know these secret questions and answers. If you forget them, IME staff will not be able to help you in retrieving them.)

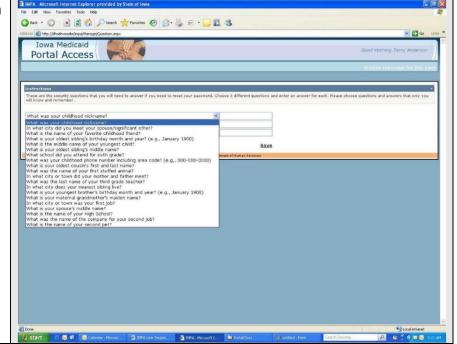

#### 3. How to Reset Password or recover User Information

| 3.1. Passwords expire after 60<br>days. The next log in after<br>a password has expired,<br>you will need to enter a<br>new password. If you forget<br>your password, it can be<br>reset from the IMPA home<br>page. Go to the IMPA<br>home page and select<br>"Forgot Password?" link in<br>the login area. | Pa | ser Name:<br>assword:<br>Login<br>rgot Password?<br>Typer USEP Transet |
|----------------------------------------------------------------------------------------------------|----|------------------------------------------------------------------------|
| 3.2. On this page, you enter<br>either your email or the<br>user name you wish to<br>reset.                                                                                                    |    |                                                                        |

| ne<br>ch | his will take you to the<br>ext page where you must<br>hoose one of your security                                                             | Iowa Medicaid Portal Access  Register New Account  Question: What was your childhood relowance?  Register New Account  Can't remember your questions, click here to receive an email.                                                                                                    |
|----------|----------------------------------------------------------------------------------------------------|----------------------------------------------------------------------------------------------------|
| •        | uestions to answer.<br>Then you enter your<br>new password (twice for                                                                         | New Password: Confirmation): Confirmation: Confirmation: C |
| 3.3.2.   | confirmation).<br>You also have to enter<br>the two words select the<br>'I'm not a robot'<br>checkbox on the<br>ReCAPTCHA dialog as<br>well.  |                                                                                                    |
| 3.3.3.   | When you are done,<br>press Save to save the<br>new password for the<br>account.                                                              |                                                                                                    |
| 3.3.4.   | If you can't remember<br>your questions, you can<br>click on the link to<br>receive an email and<br>reset your password via<br>email instead. |                                                                                                    |

### 4. How Can I recover user name?

| <ul> <li>4.1. User can recover forgotten<br/>user name by clicking<br/>"Forgot User Name?" link on<br/>the IMPA home page and<br/>providing the registered<br/>email address. This option is<br/>available only if an email<br/>address is registered on the<br/>IMPA account.</li> <li>4.2. Provide the registered email<br/>and click the "Send User<br/>Name" button</li> <li>4.3. Username associated with<br/>the email address will be<br/>sent to user inbox</li> </ul> | Iowa Medicaid<br>Portal Access<br>Reality New Access<br>To begin plotes after yer<br>The defined by the source of the source of the source of the Strategy of the states is at<br>Strategy of the source of the source of the source of the Strategy of the states is at<br>Strategy of the source of the source of the source of the Strategy of the states is at<br>Strategy of the source of the source of the source of the Strategy of the states is at<br>Strategy of the source of the source of the source of the Strategy of the states is at<br>Strategy of the source of the source of the Strategy of the source of the Strategy of the source of the Strategy of the source of the Strategy of the source of the Strategy of the source of the Strategy of the source of the Strategy of the source of the Strategy of the source of the Strategy of the source of the Strategy of the source of the Strategy of the source of the Strategy of the source of the Strategy of the Strategy of the source of the Strategy of the source of the Strategy of the source of the Strategy of the source of the Strategy of the Strategy o |
|----------------------------------------------------------------------------------------------------|----------------------------------------------------------------------------------------------------|
|----------------------------------------------------------------------------------------------------|----------------------------------------------------------------------------------------------------|

ç

# 5. User Account Management

| 5.1. | At any time, you can go into<br>the menu "Manage" and<br>choose "My Account" to<br>navigate to the Account<br>Management Screen.                                                                                                    |                                                                                                    |
|------|----------------------------------------------------------------------------------------------------|----------------------------------------------------------------------------------------------------|
| 5.2. | Selection of "Manage", "My<br>Account" will navigate you to<br>the main account<br>management screen. There<br>are several account<br>management tabs available.<br>Update Information – You                                                                 | Elle > Review > Manage > Information > Messages Logout         Ny Account         Instructions         Within this page you have the ability to view all associations that you may have with other groups, Tax 1ds, and/or NPIs. You can also view what Applications you have access to.         You can update your account information here as well.         Personal<br>Information       Name, Email address and phone number can be updated here.         Email is required by some applications within the Iowa Medicaid Portal. This email address must be unique within the system (only one person within IMPA c address)         Some places where you can create a free email account that is unique (if your organization does not provide one and you are allowed to have a web based in Yahoo         Gmail |
|      | can change and/or update<br>your main account<br>information which includes<br>First Name, Last Name, E-<br>mail address, and Phone<br>number. If you did not enter<br>an e-mail address when you<br>first registered it, this is<br>where you go to add it. | Personal Information       User Name:         Password       Security Questions         Security Questions       Sample         External Application Authorization       Email:         Associated Groups       Email:         Associated Applications       Email:         List Serv Subscriptions       Sayse         User Activity       Ison Department of Human Services                                                                                                    |
| 5.4. | Update Password – Use this tab to change your password.                                                                                                    |                                                                                                    |
| 5.5. | Update Security Questions –<br>The 3 questions you chose<br>when you first registered will<br>be displayed but the<br>answers you provided will<br>NOT be displayed. You can                                                                                 |                                                                                                    |

|      | change your questions or update your answers. If you         |  |
|------|--------------------------------------------------------------|--|
|      | choose to change a                                           |  |
|      | question or update the                                       |  |
|      | answer to a question, you                                    |  |
|      | need to provide new                                          |  |
|      | answers for the remaining                                    |  |
|      | questions. If you update one                                 |  |
|      | security question, update                                    |  |
|      | them all and click on SAVE.                                  |  |
| 5.6. | Associated Groups – All                                      |  |
|      | IMPA registered users are                                    |  |
|      | members of the IMPA                                          |  |
|      | group. If you are a member                                   |  |
|      | of another group (e.g. a                                     |  |
|      | group set up to access                                       |  |
|      | electronic RA's for your                                     |  |
|      | organization) then it will be                                |  |
|      | displayed. If you are the                                    |  |
|      | owner of the group, it will                                  |  |
|      | display "Yes" in the owner                                   |  |
| 5.7. | box next to the group.<br>Associated Tax Entities. If        |  |
| 5.7. | you are associated with an                                   |  |
|      | organization that has                                        |  |
|      | registered a Tax Entity                                      |  |
|      | within IMPA, it will show                                    |  |
|      | here.                                                        |  |
| 5.8. | Associated NPI's. If you are                                 |  |
|      | associated with any NPI's,                                   |  |
|      | based on how a group is                                      |  |
|      | created and registered                                       |  |
|      | within IMPA, the NPI's will                                  |  |
|      | be displayed here. For                                       |  |
|      | example, if you are a user of electronic RA's functionality, |  |
|      | then you would see the list                                  |  |
|      | of NPI's you are associated                                  |  |
|      | with your group and your                                     |  |
|      | username. NPIBased                                           |  |
|      | functionality and related                                    |  |
|      | access is controlled by the                                  |  |
|      | group owner.                                                 |  |
| 5.9. | Associated Applications –                                    |  |
|      | Within IMPA, functionality is                                |  |
|      | contained within what we                                     |  |

| call an Application. For<br>Example, Electronic RA's<br>and Incident Reporting are<br>defined applications. The<br>applications you have<br>access to, and therefore<br>show up in your main menu<br>of IMPA, is displayed here.<br>5.10. After making any change on<br>any items within the tab<br>above, you must click on<br>SAVE or your changes will<br>not be stored. |  |
|----------------------------------------------------------------------------------------------------|--|
|----------------------------------------------------------------------------------------------------|--|

#### 6. Administration for Group Owners

The administration item within the "Manage" menu is where a user goes to create and manage groups. Please see the posted document on creation and management of groups. (It's located at

https://secureapp.dhs.state.ia.us/IMPA/Assets/IMPAGroups.pdf) If your organization has established a group to access applications such as Electronic Remittance Advice, you will need to provide your user name that you have created within IMPA to the group owner who can then join you to the group.